## 電子申請をご利用の皆様へ

この度は、経営状況分析のご申請をいただきまして、ありがとうございました。 ご申請いただきました建設会社様の、より詳しい各指標の分析診断書のダウンロード方法をご案内致します。 お手数ですが、下記の方法にて分析診断書をダウンロードしていただきますよう、よろしくお願い致します。

## 分析診断書のダウンロード方法

- ① 弊社ホームページのトップページ(https://www.wise-pds.jp/)より、電子申請ページにログインをします。 (「結果通知書発送のお知らせ」メール本文内のリンク(https://www.wise-pds.jp/apply2/login.asp)からも ログインページを表示することが可能です。)
- ② 電子申請トップメニューの、「電子申請履歴の確認・領収書発行」ボタンをクリックします。

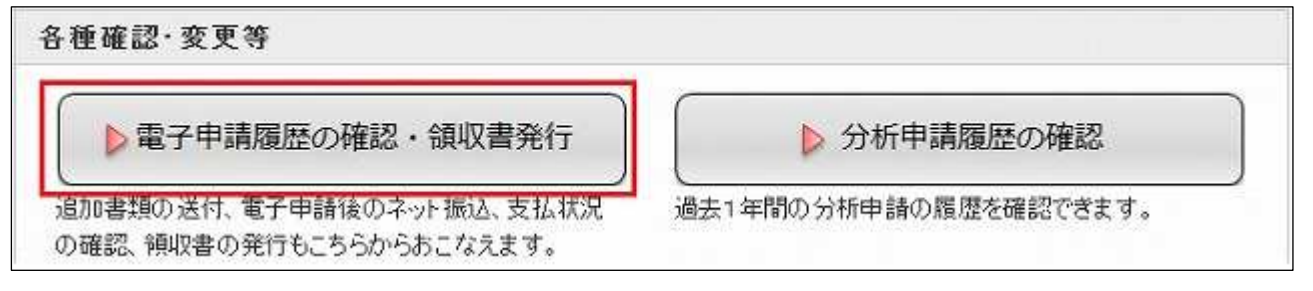

③ 「電子申請の履歴の確認・領収書発行」ページにて以下のいずれかの操作を行ってください。

## 分析診断書を表示・保存する場合

(1)「電子申請の履歴の確認・領収書発行」ページにて、該当する申請の「分析診断書」欄の、[確認]を クリックします。

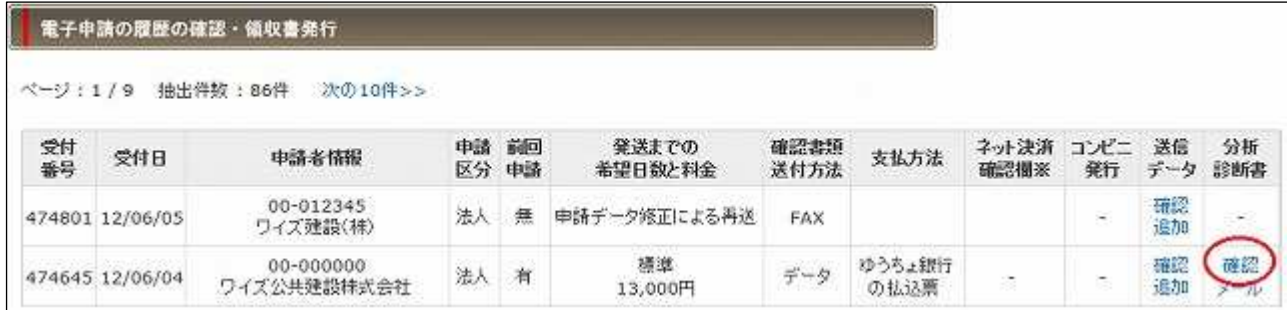

(2)「ファイルのダウンロード」のメッセージが表示されます。

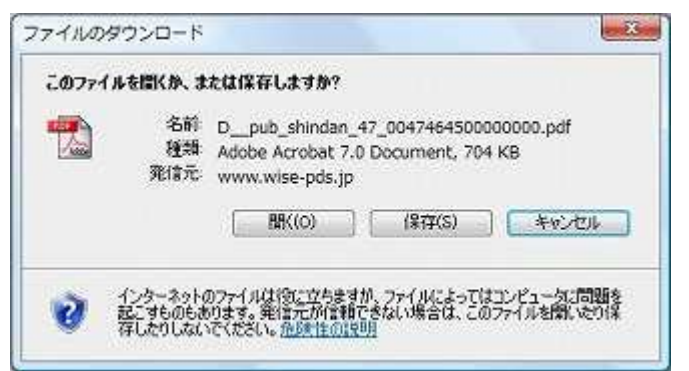

(3)分析診断書を表示する場合は、[開く]を、保存する場合は、[保存]をクリックしてください。

 ([保存]をクリックした場合は、保存先を指定する画面が表示されますので、任意の場所に保存を してください。)

## 分析診断書を指定のメールアドレスに転送する場合

(1)「電子申請の履歴の確認・領収書発行」ページにて、該当する申請の「分析診断書」欄の、[メール]を クリックします。

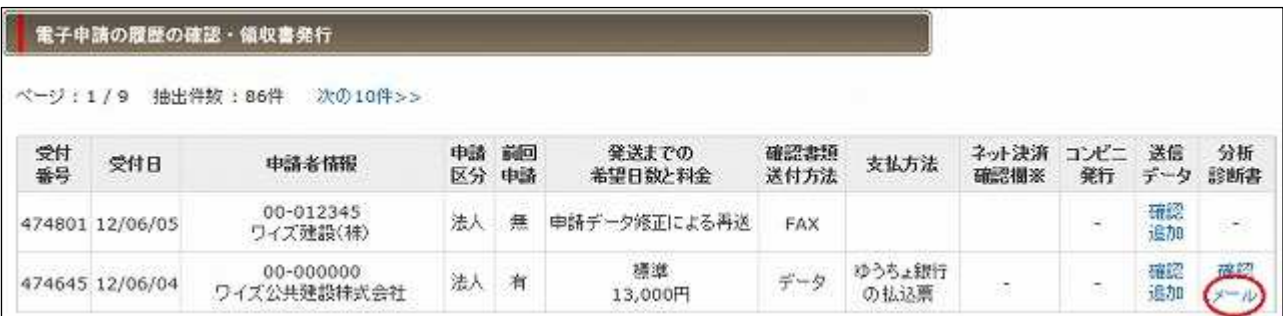

(2)「分析診断書の送信-送信先の確認」ページが表示されます。

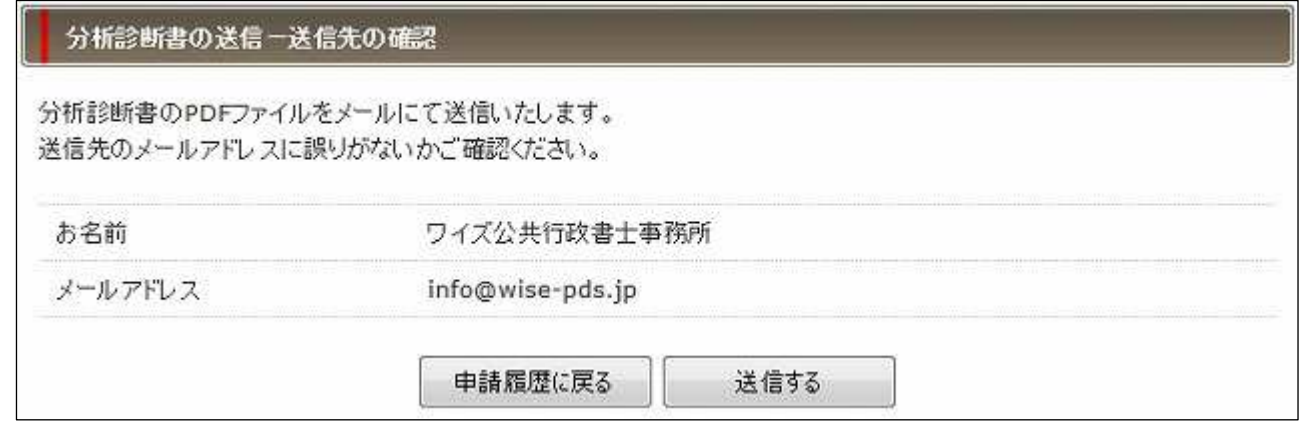

(3)メールアドレスに誤りがないかご確認いただき、「送信する]をクリックすると、上記のメールアドレス宛 に、分析診断書のPDFファイルが送信されます。

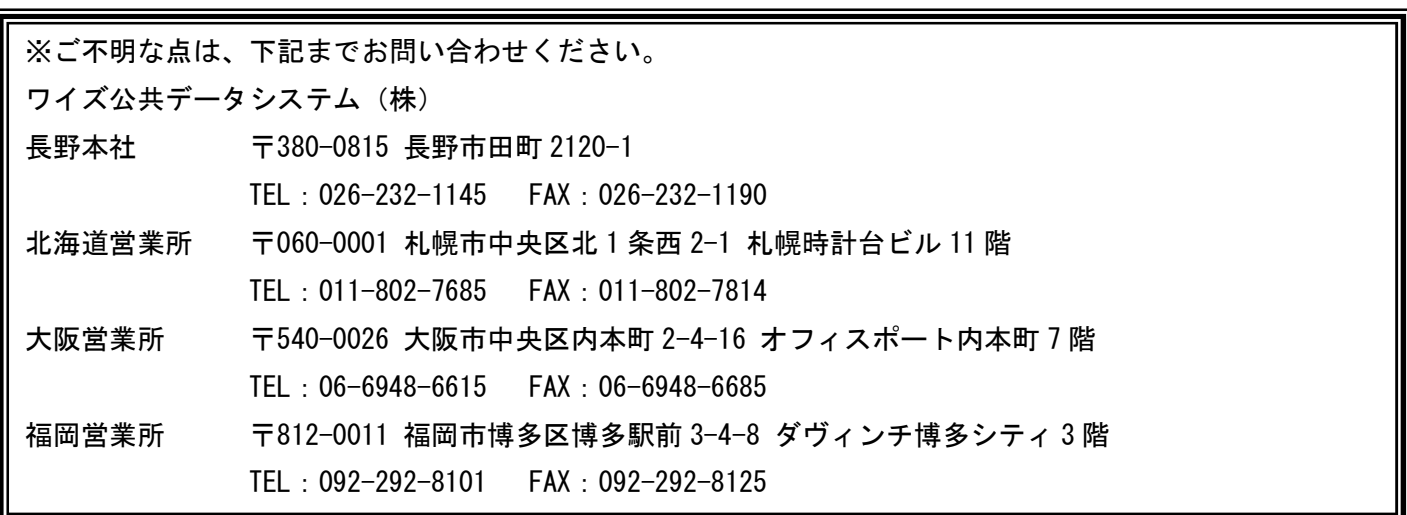